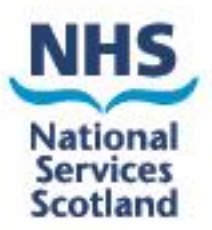

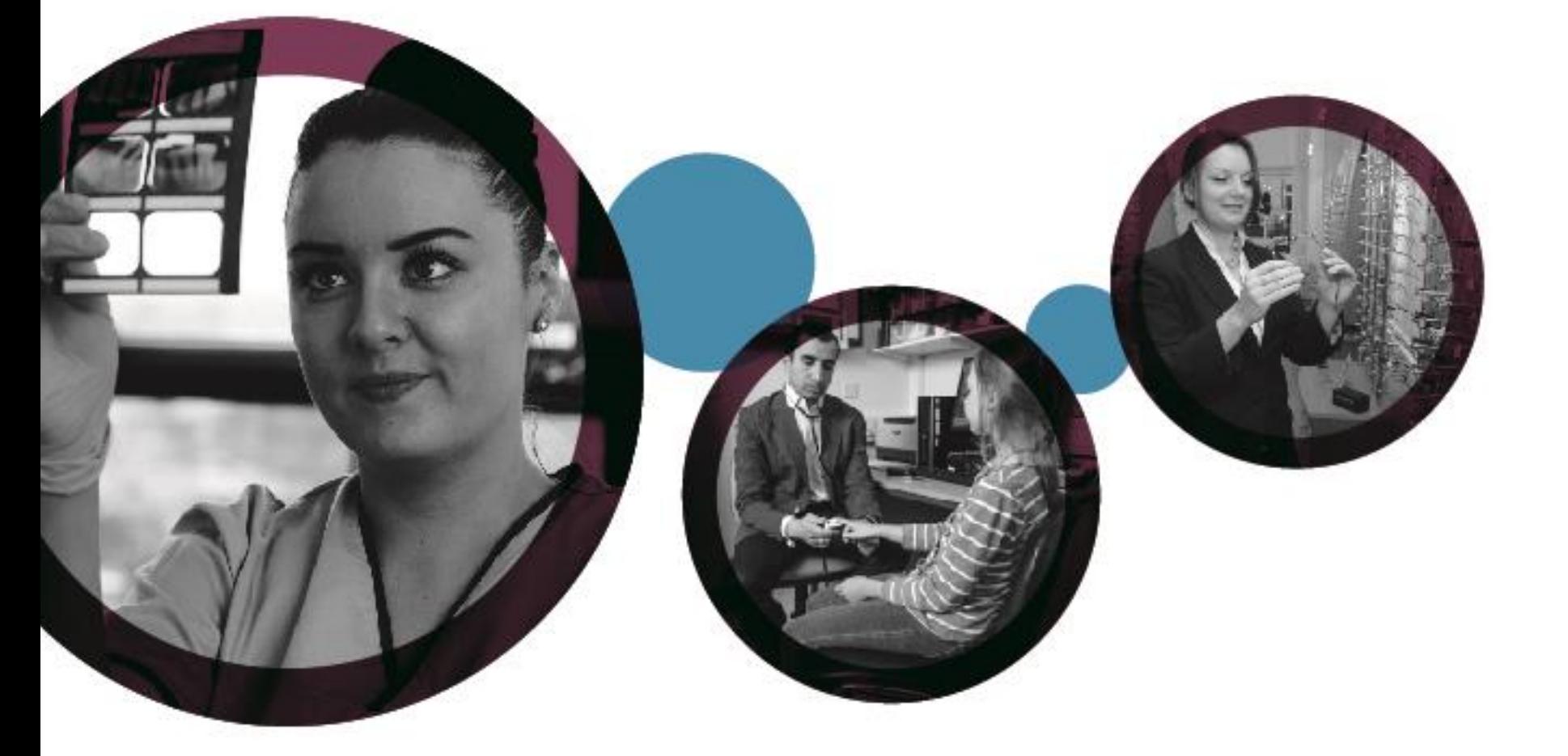

# **eSchedules**

A quick guide to your new system

## **Contents**

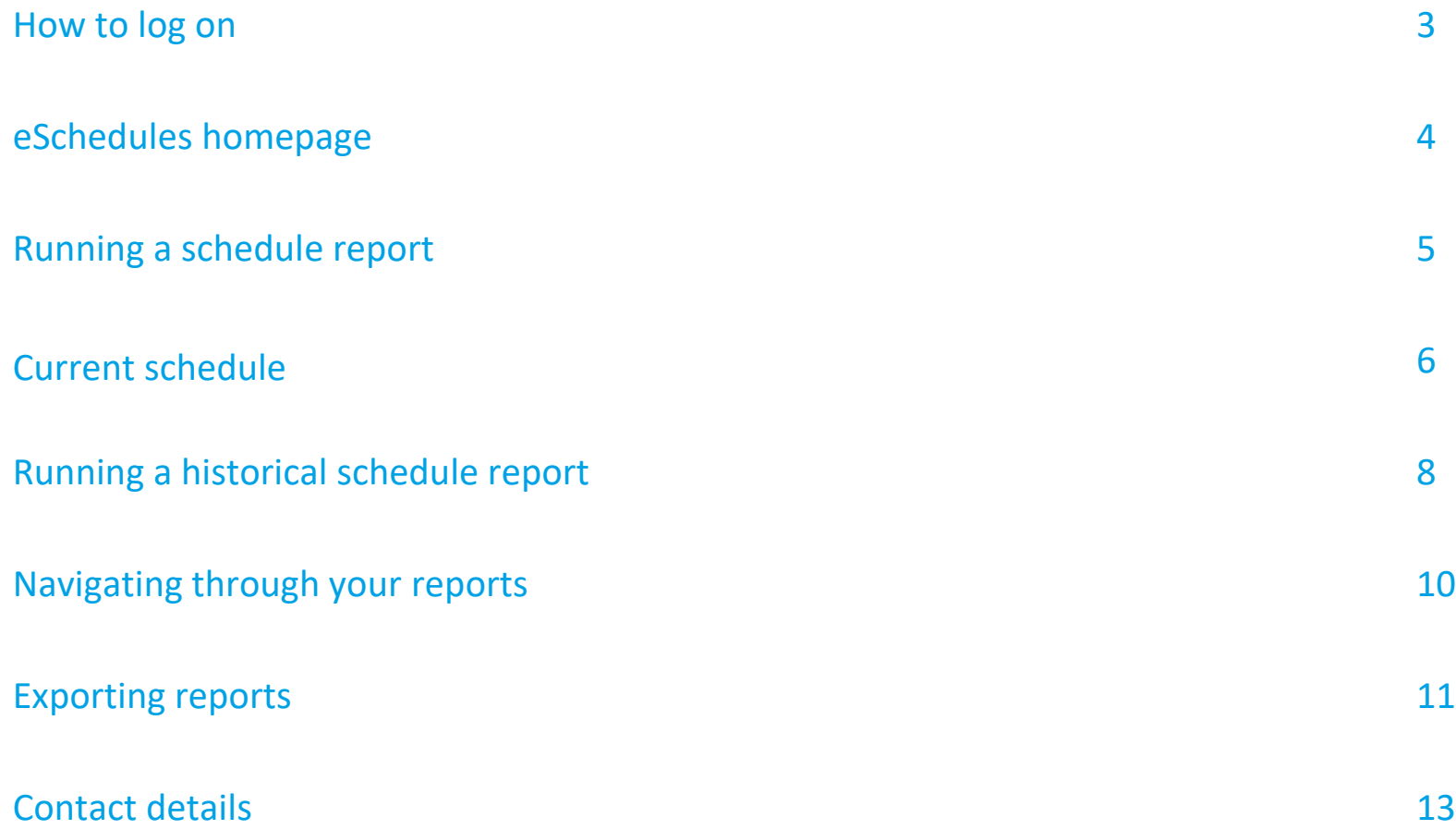

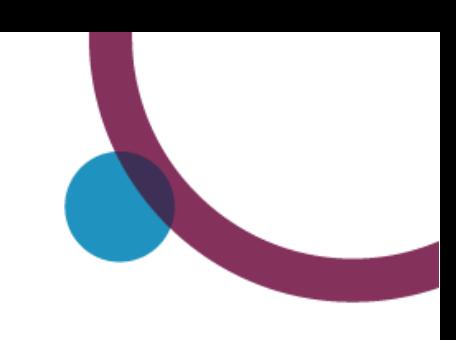

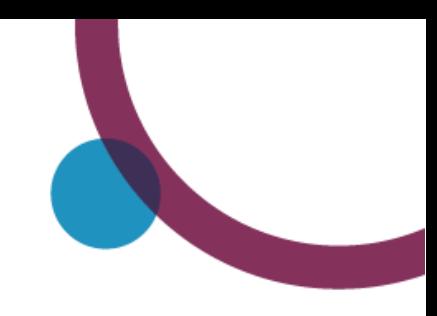

## **How to log on**

To log on to eSchedules go to [www.bo.scot.nhs.uk/BOE/BI](http://www.bo.scot.nhs.uk/BOE/BI)

Enter your username and password and click 'LOG ON'

#### **Note**

Your username and a temporary password are sent to your personal email account in 2 separate emails. They will come from 'csdnoreply@nhsnss.scot.nhs.uk 'or 'noreply dis@nhsnss.cot.nhs.uk

There is a link in the password email with instructions on how to change this to a permanent one. If you have forgotten your username or password, please contact the Ophthalmic Customer Service helpdesk on 0131 275 6200 or [nss.psdophthalmic@nhs.scot](mailto:nss.psdophthalmic@nhs.scot)

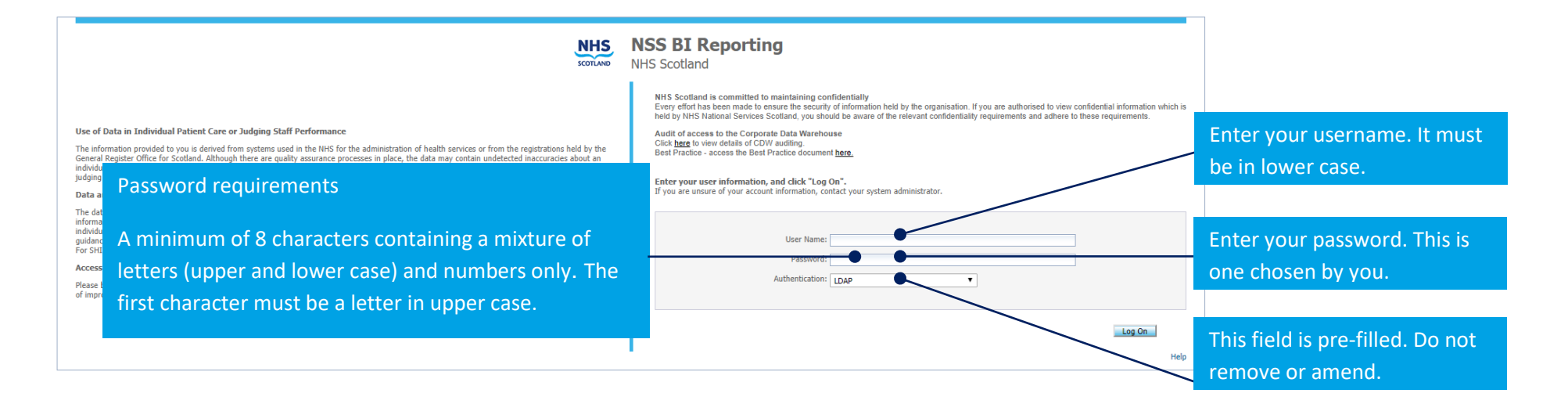

#### **Important**

To allow your eSchedules home page to be set, we ask that after your initial log on, you log out, wait overnight and when you log in again; all your settings will be applied.

## **eSchedules homepage**

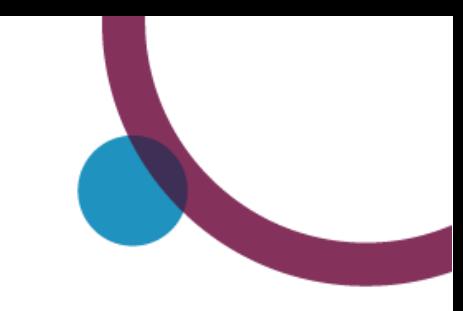

The eSchedule homepage lists all reports available to view, as well as a link to the eSchedules guidance section on our web site.

There is also a link to the latest schedules communications, as well as archived editions. The schedule communications keep you up to date with the latest news and helpful advice from us.

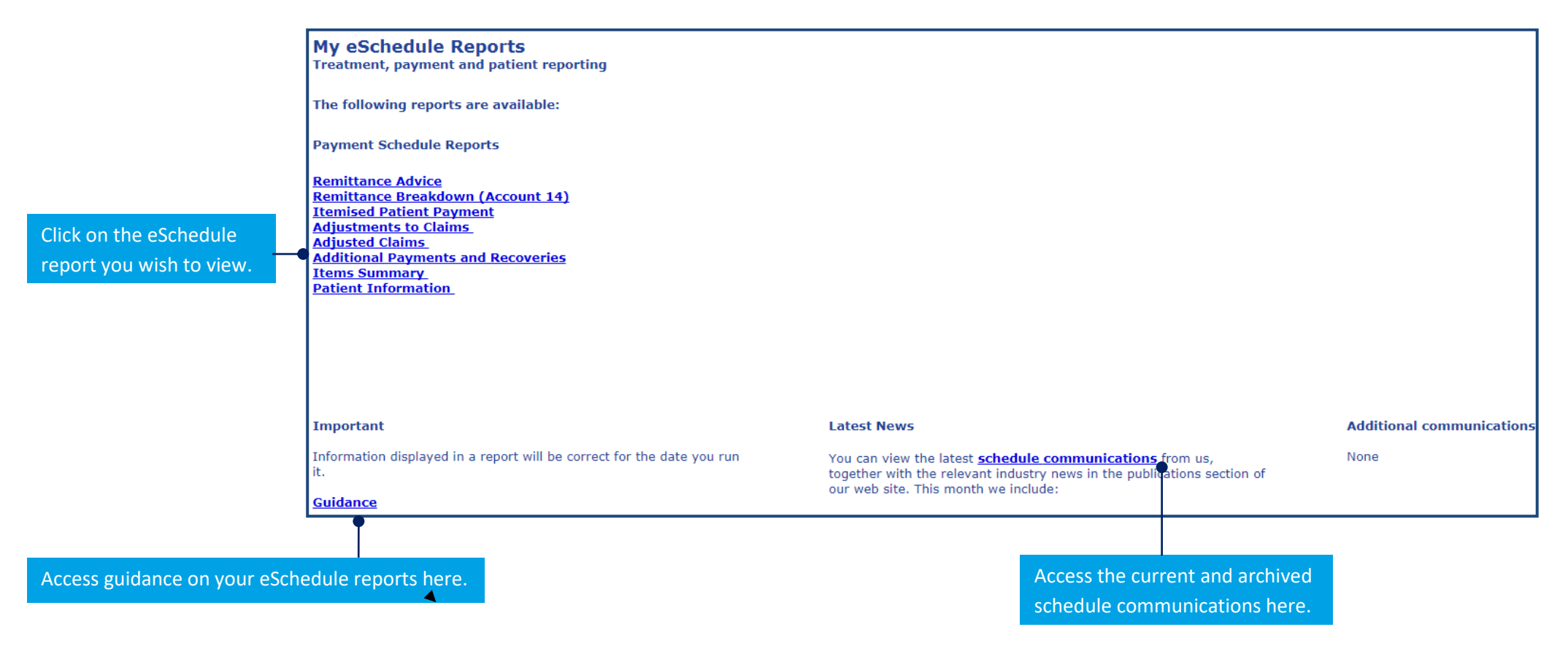

## **Running a schedule report**

To run a report, you need to enter information into a 'prompt box'. This box will appear as soon as you select a report from the home page. The information you enter will allow you to run a report for either the current or a historical schedule, and for all or specific payment location codes that you are eligible to view.

#### **Reports**

There are 8 reports which have the same prompt box, and require the same information to be entered:

- **Remittance Advice**
- **Remittance Breakdown (Account 14)**
- **Reconciliation**
- **Adjustments to Claims**
- **Adjusted Claims**
- **Additional Payment and Recoveries**
- **Items Summary**
- **Patient Information**

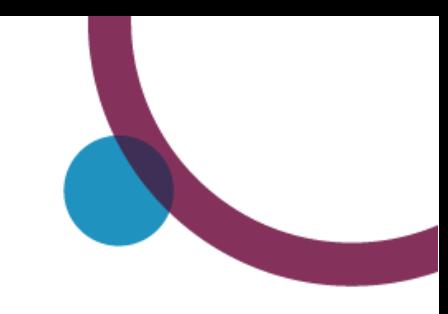

## **Current schedule**

### **1. Run a current schedule for all eligible payment location codes**

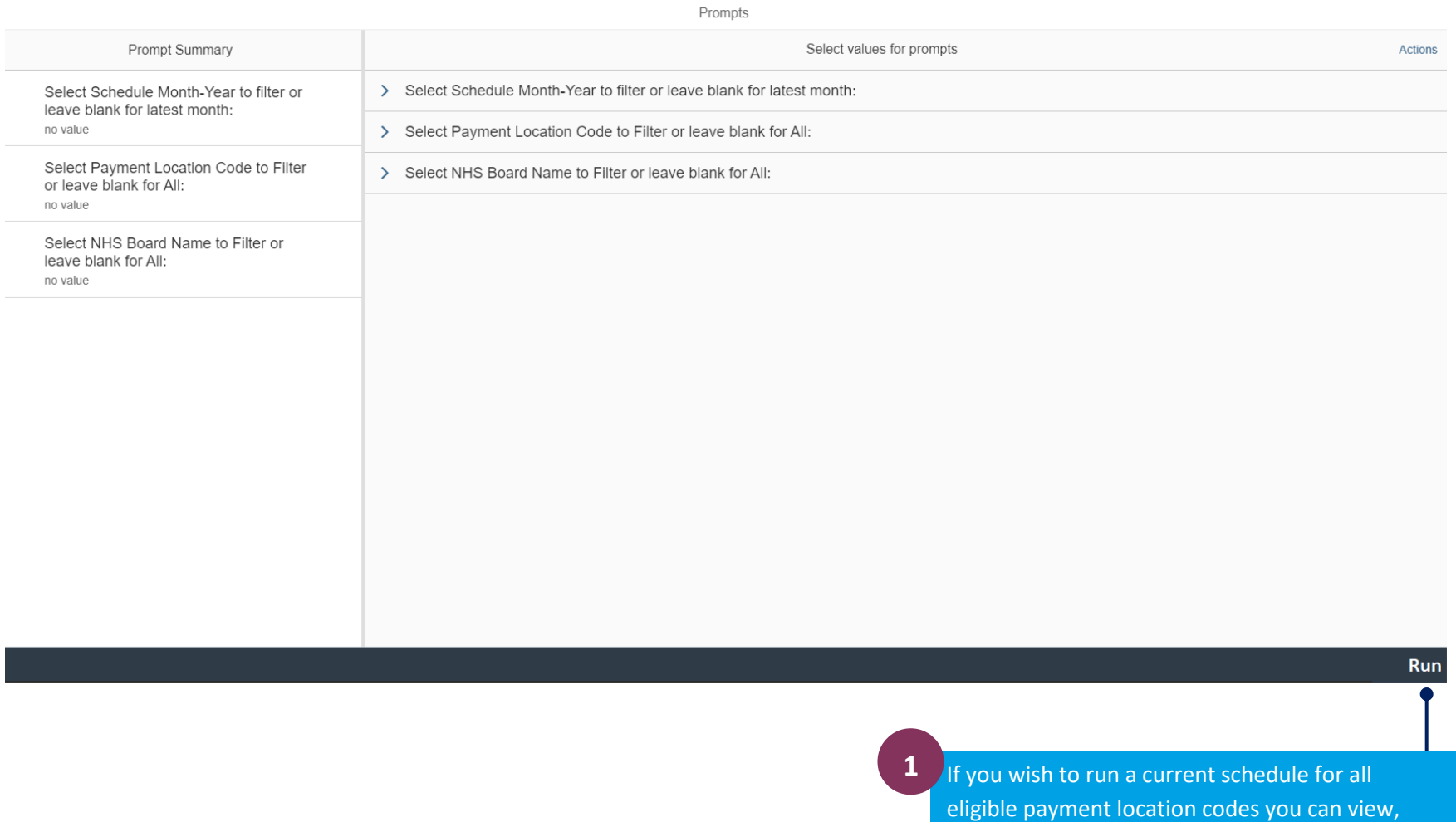

simply click the 'Run' button.

#### **2. Run a current schedule for specific payment location codes**

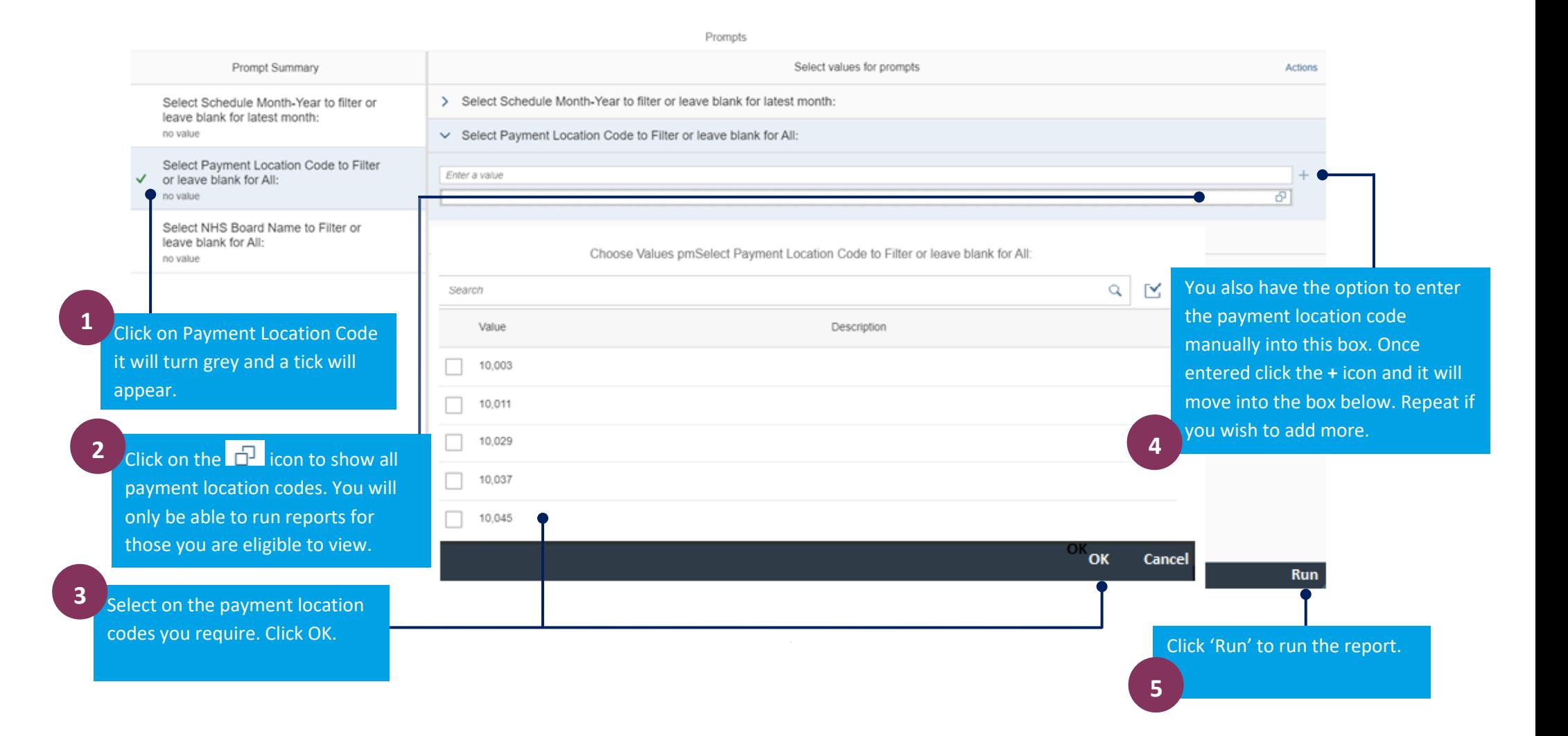

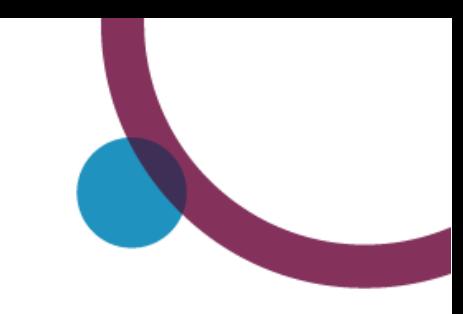

## **Running a historical schedule report**

You can view 7 years (6 years plus the current financial year).

#### **1. Run a historic schedule for all eligible payment location codes**

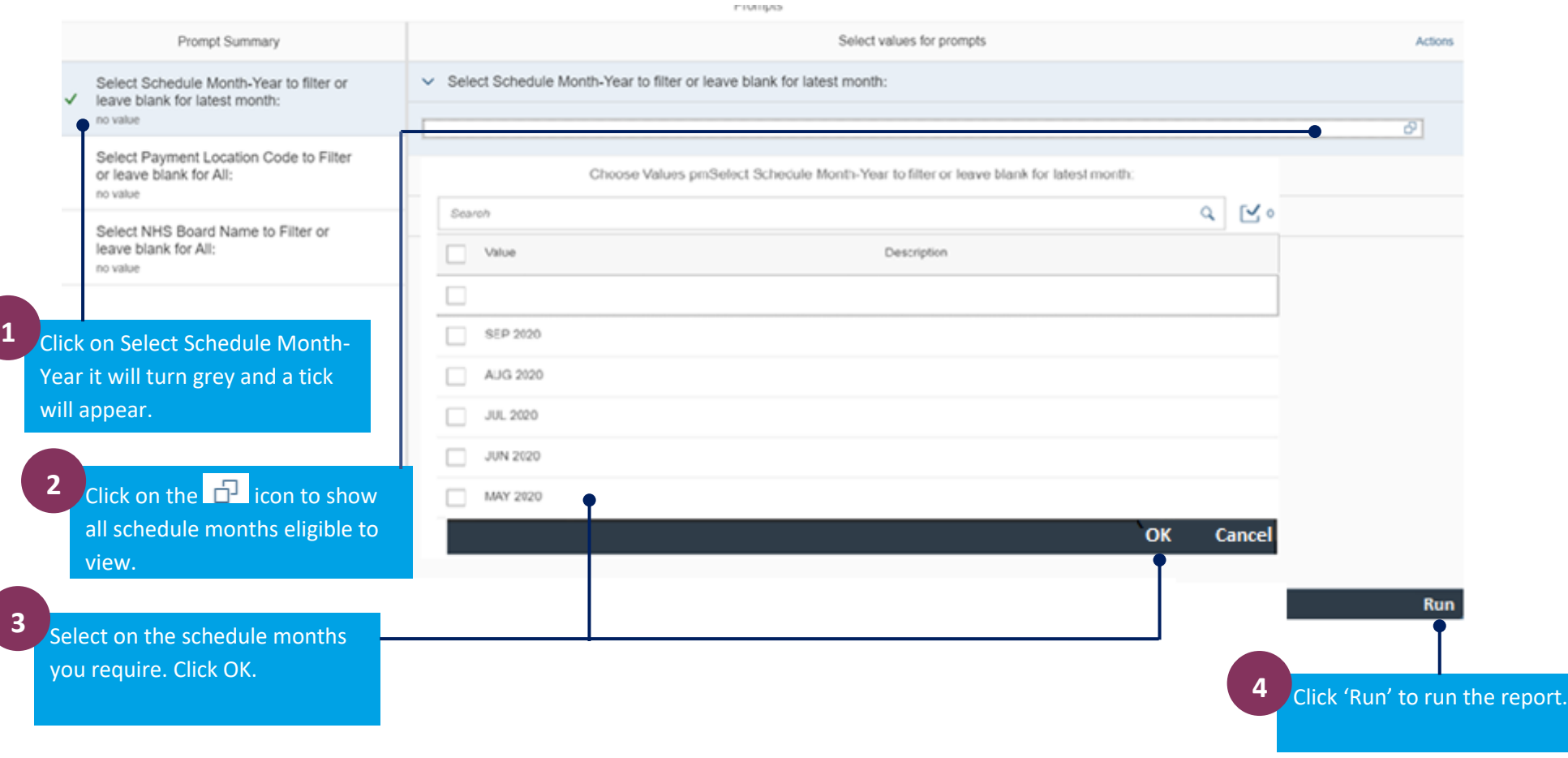

## **2. Run a historic schedule for specific payment location codes**

Follow the steps above to select the schedule month. Do not click Run to run the report, until you select the list number, see below.

Drampte

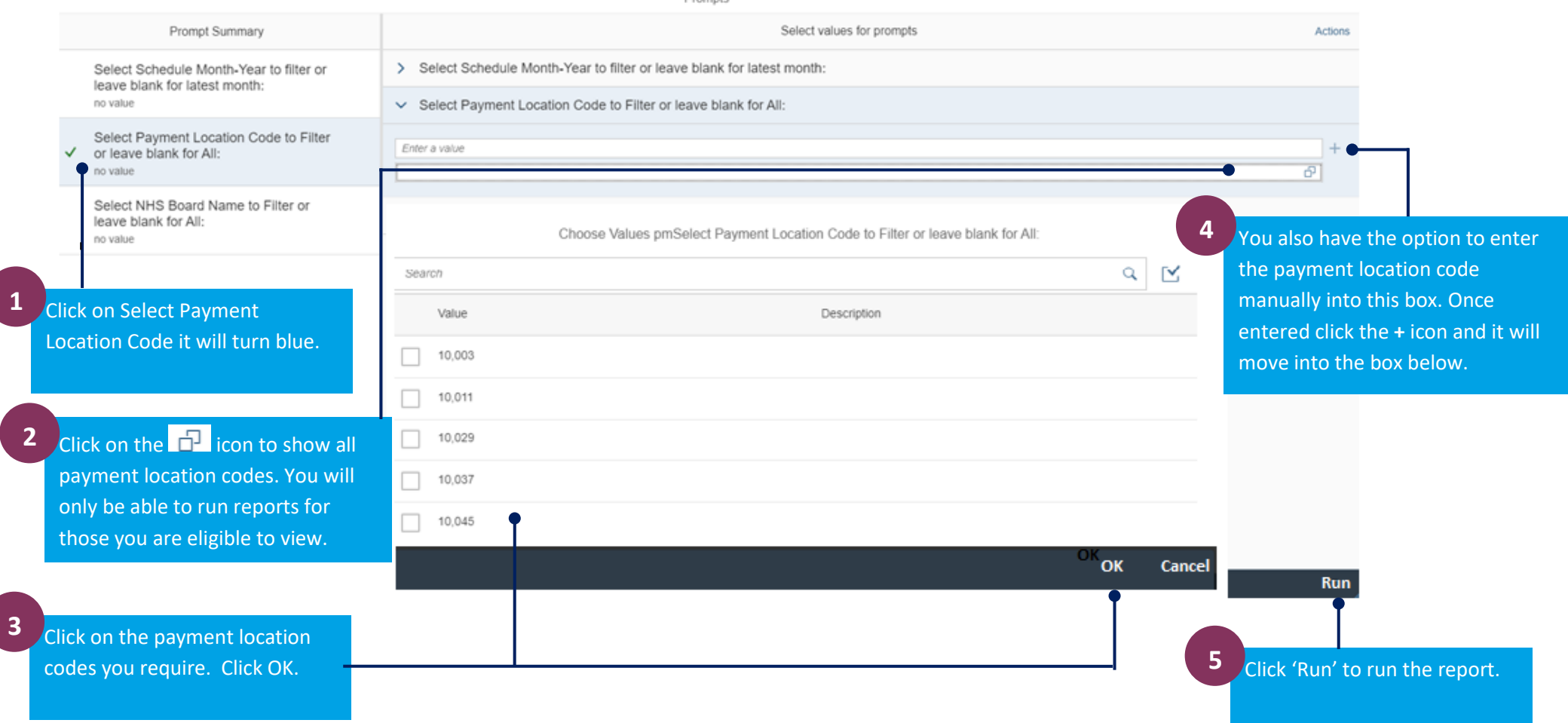

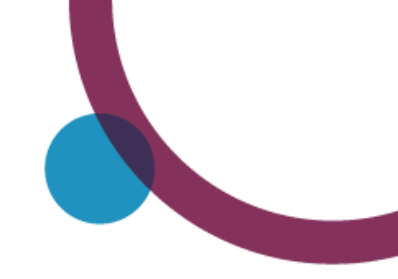

## **Navigating through your reports**

Once you have run a report there are a number of options available that will help you navigate through, export, print or save the reports.

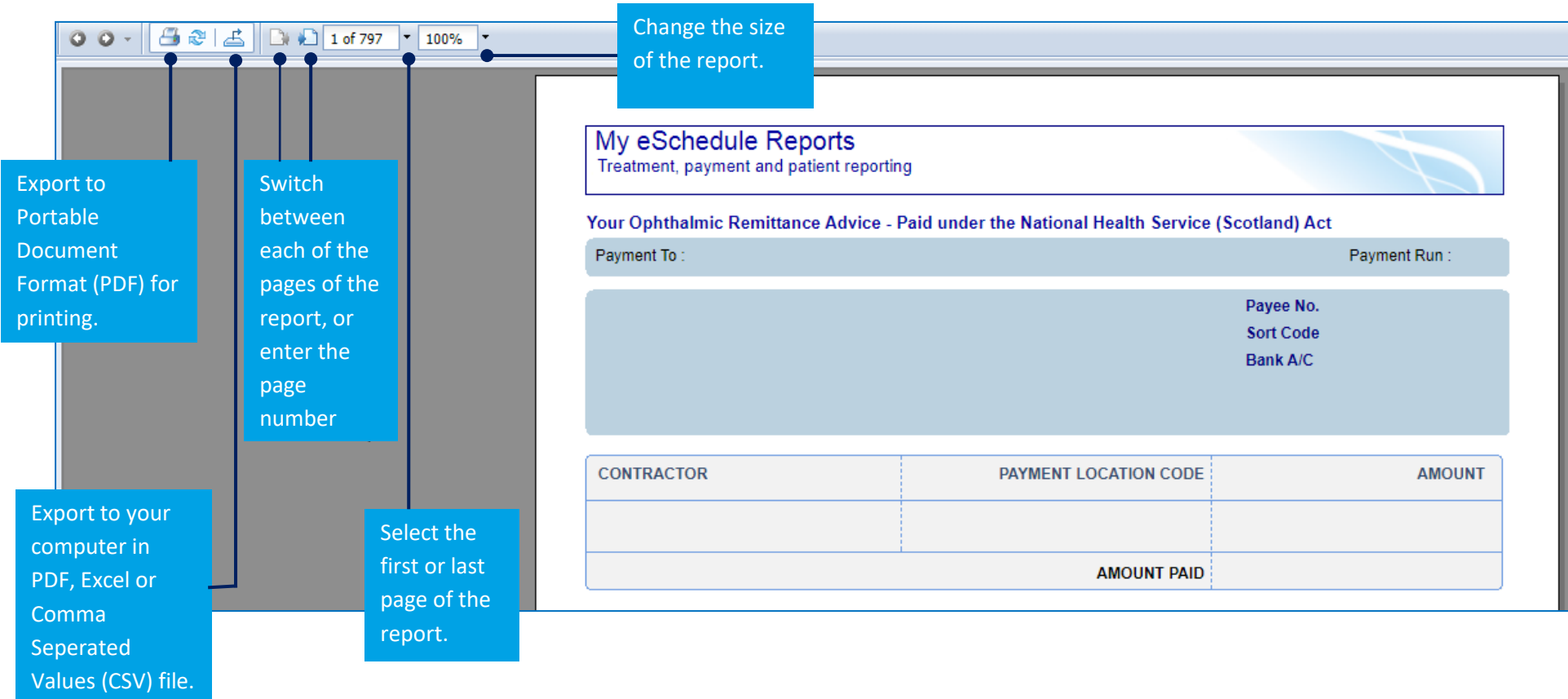

## **Exporting reports**

Once you have run a report, you have the option to print or save to your computer in a variety of formats. These formats can also be viewed online. To do this you must first 'export' the report.

There are 2 ways in which you can do this.

#### **1. To export to PDF for printing**

To view a report as a PDF you must have Adobe reader installed on your computer.

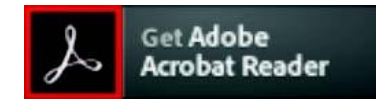

You can download the latest version of Adobe Reader for free at https://get.adobe.com/uk/reader/

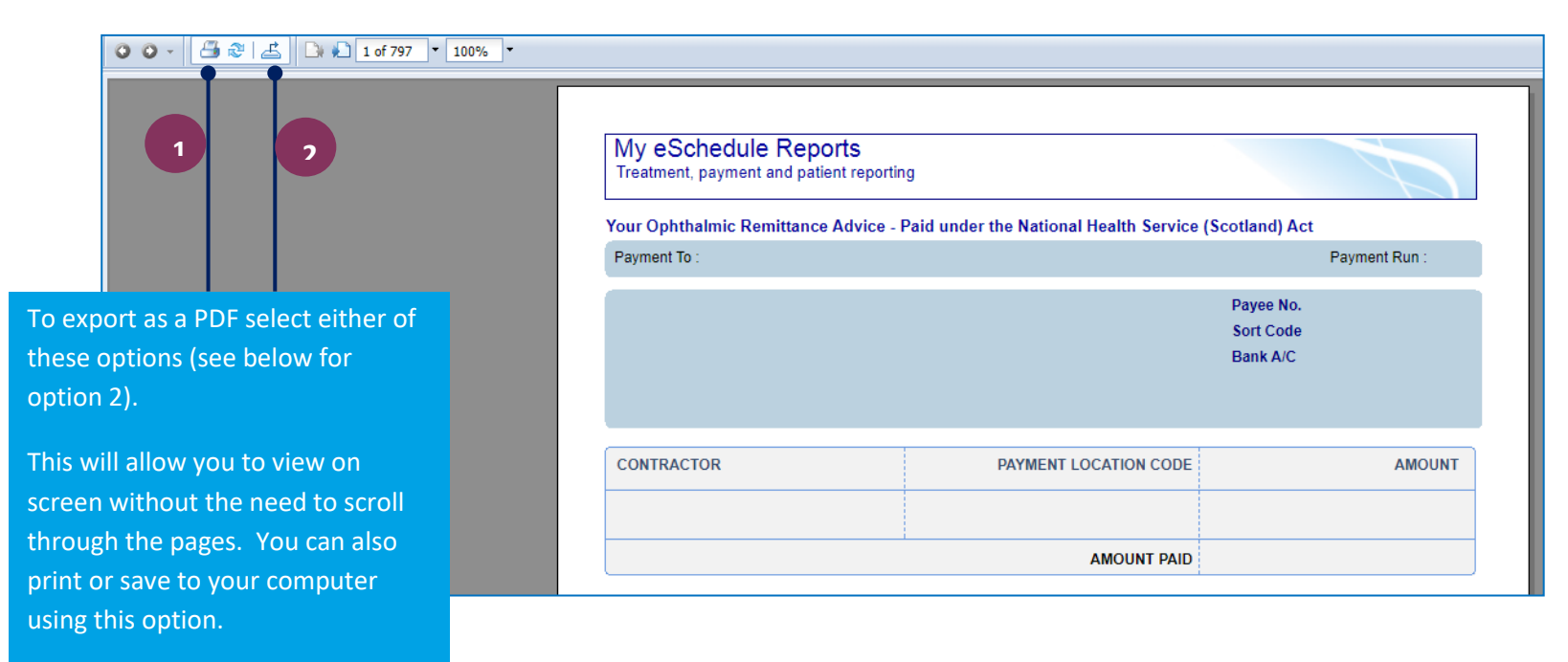

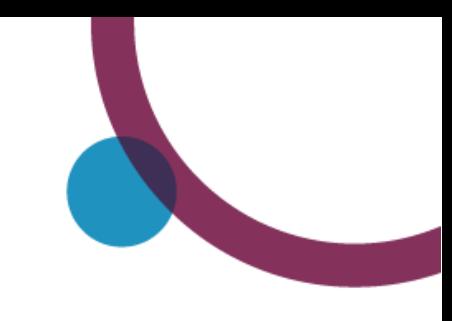

## **Exporting reports continued**

#### **2. To export a report to your computer in Excel or CSV format**

To export, you must have Microsoft Excel installed on your computer. Once you have exported your report in your preferred format, you can then save to your computer or print.

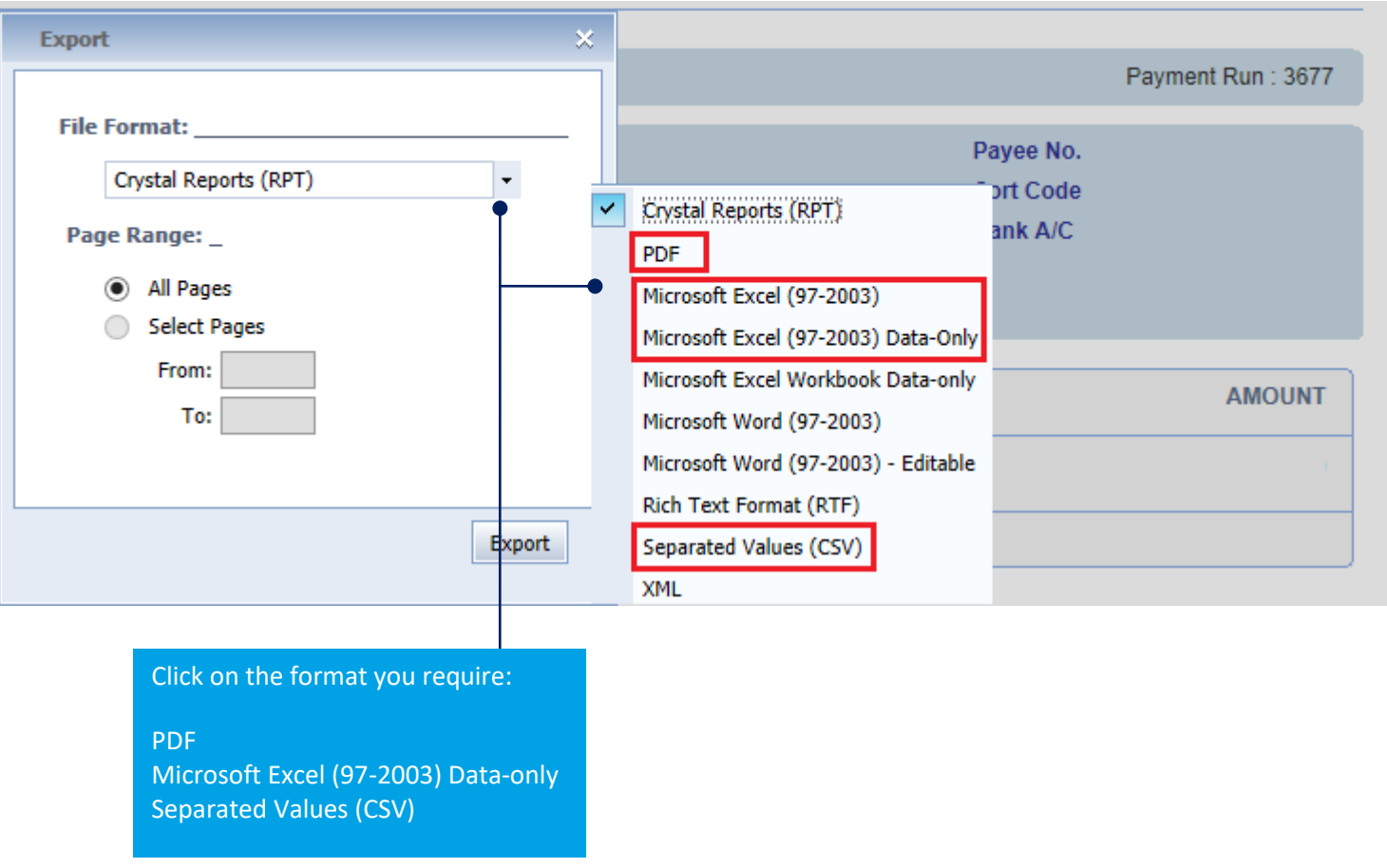

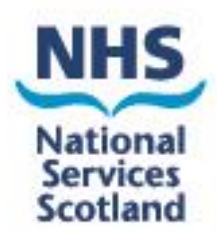

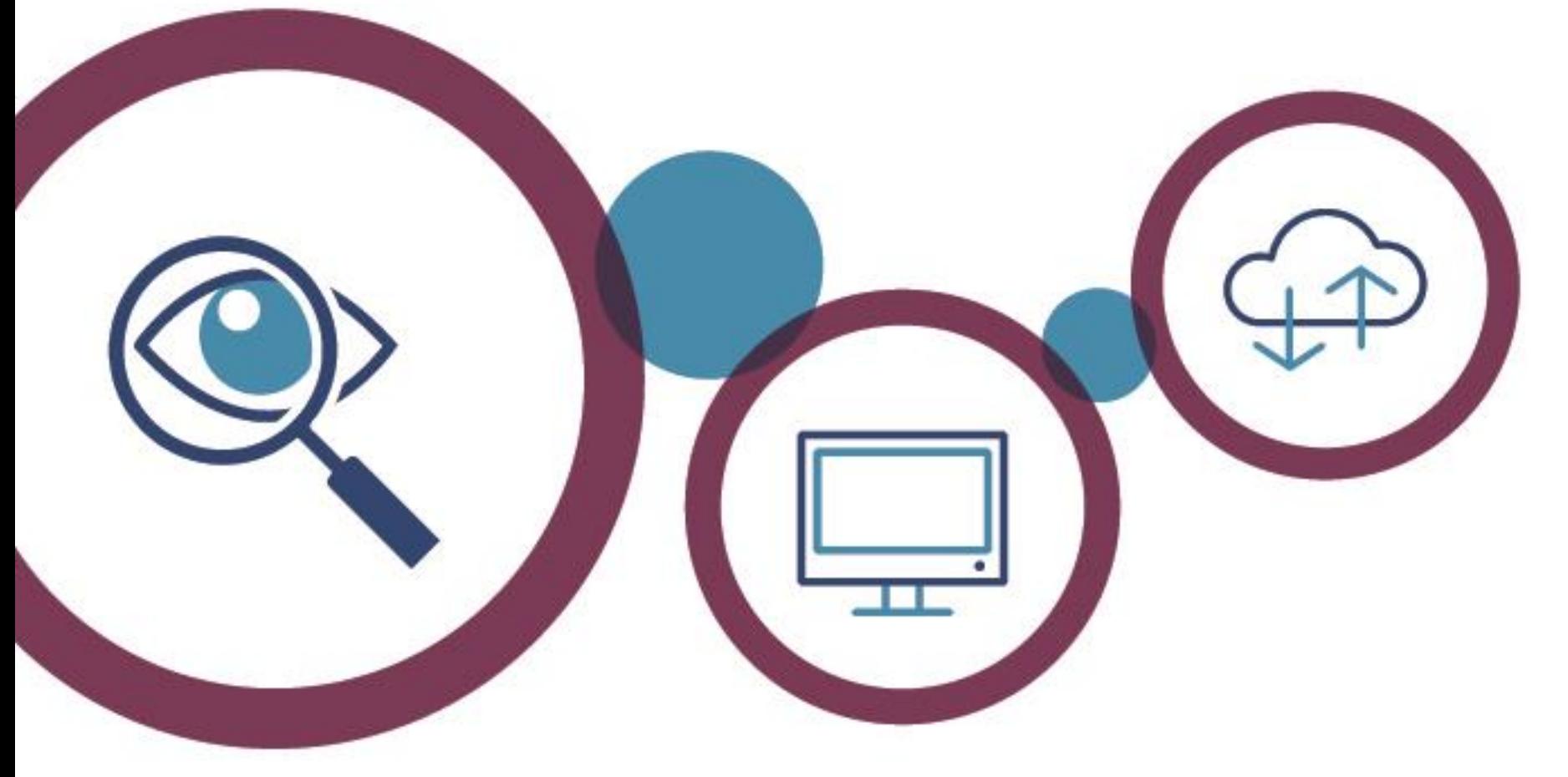

**Username and password queries, or issues viewing, running or general report queries:**

Ophthalmic Customer Service helpdesk on 0131 275 6200 or [nss.psdophthalmic@nhs.scot](mailto:nss.psdophthalmic@nhs.scot)